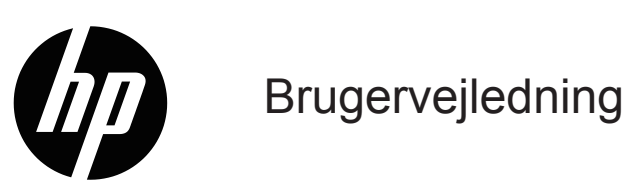

© Copyright 2019 HP Development Company, L.P.

Windows® er enten et registreret varemærke eller et varemærke tilhørende Microsoft Corporation i USA og/eller andre lande.

HDMI, HDMI-logoet og High-Definition Multimedia Interface er varemærker eller registrerede varemærker tilhørende HDMI Licensing LLC.

Oplysningerne heri kan ændres uden varsel. De eneste garantier for HP-produkter og tjenester er angivet i de garantierklæringer, der følger med de pågældende produkter og tjenester. Intet heri må fortolkes som udgørende en yderligere garanti. HP er ikke ansvarlig for tekniske eller redaktionelle fejl eller udeladelser heri.

#### **Produktbemærkning**

Denne vejledning beskriver funktioner, der er fælles for de fleste modeller. Du kan finde den seneste brugervejledning på [http://www.hp.com/support,](http://www.hp.com/support) hvor du skal vælge dit land. Vælg **Find dit produkt**, og følg derefter instruktionerne på skærmen.

Første udgave: Januar 2019

Dokumentnummer: L26821-081

### **Om denne brugervejledning**

Denne vejledning indeholder oplysninger om skærmfunktionerne, opsætning af skærmen og tekniske specifikationer.

**ADVARSEL!** Angiver en farlig situation, som **kan** føre til dødsfald eller alvorlig personskade.

**FORSIGTIG:** Angiver en farlig situation, som **kan** føre til mindre eller moderat personskade.

**BEMÆRK:** Indeholder yderligere oplysninger for at fremhæve eller supplere vigtige punkter i hovedteksten.

**TIP:** Indeholder nyttige tips til at fuldføre en opgave.

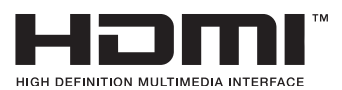

Dette produkt anvender HDMI-teknologi.

# **Indhold**

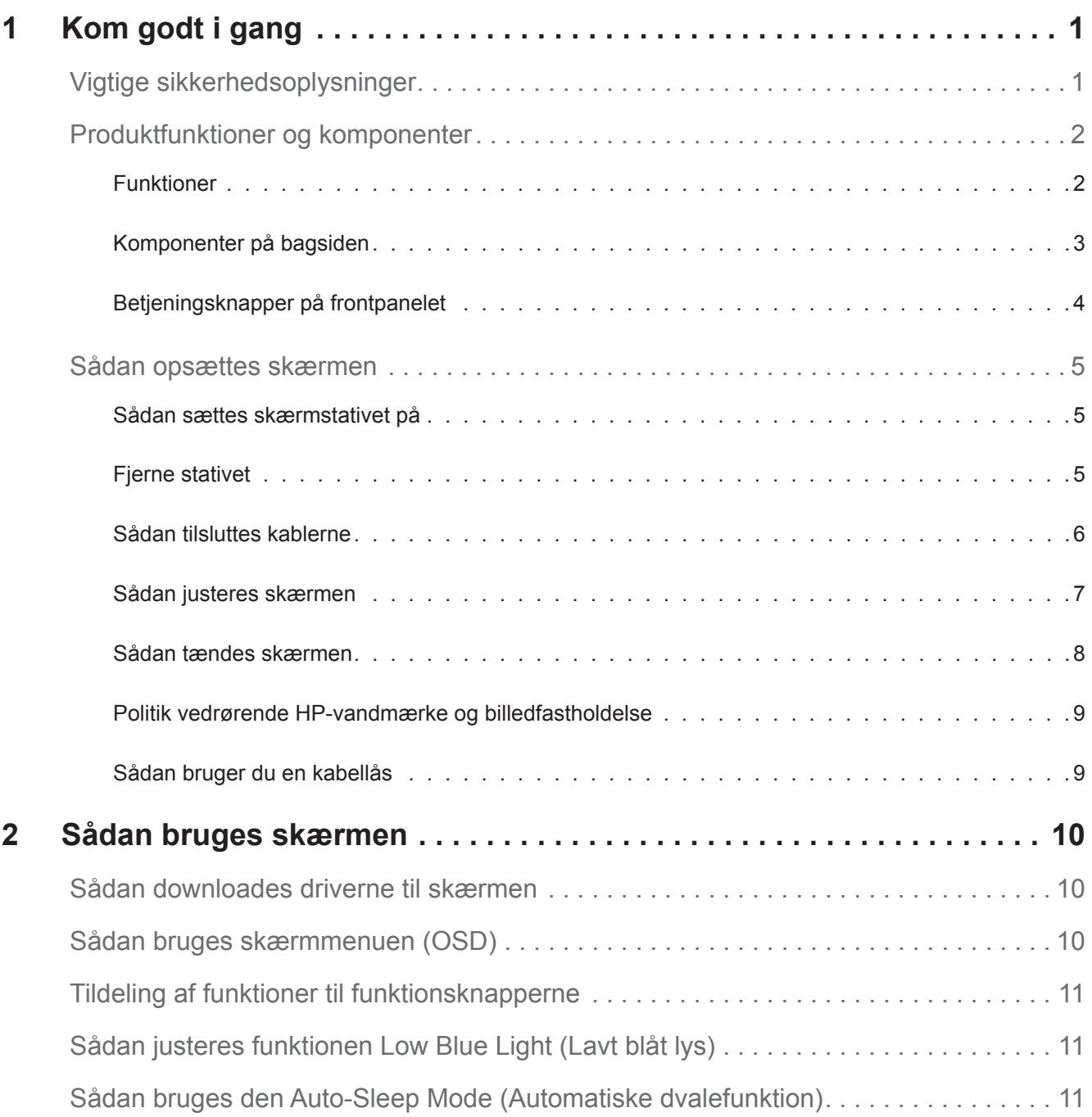

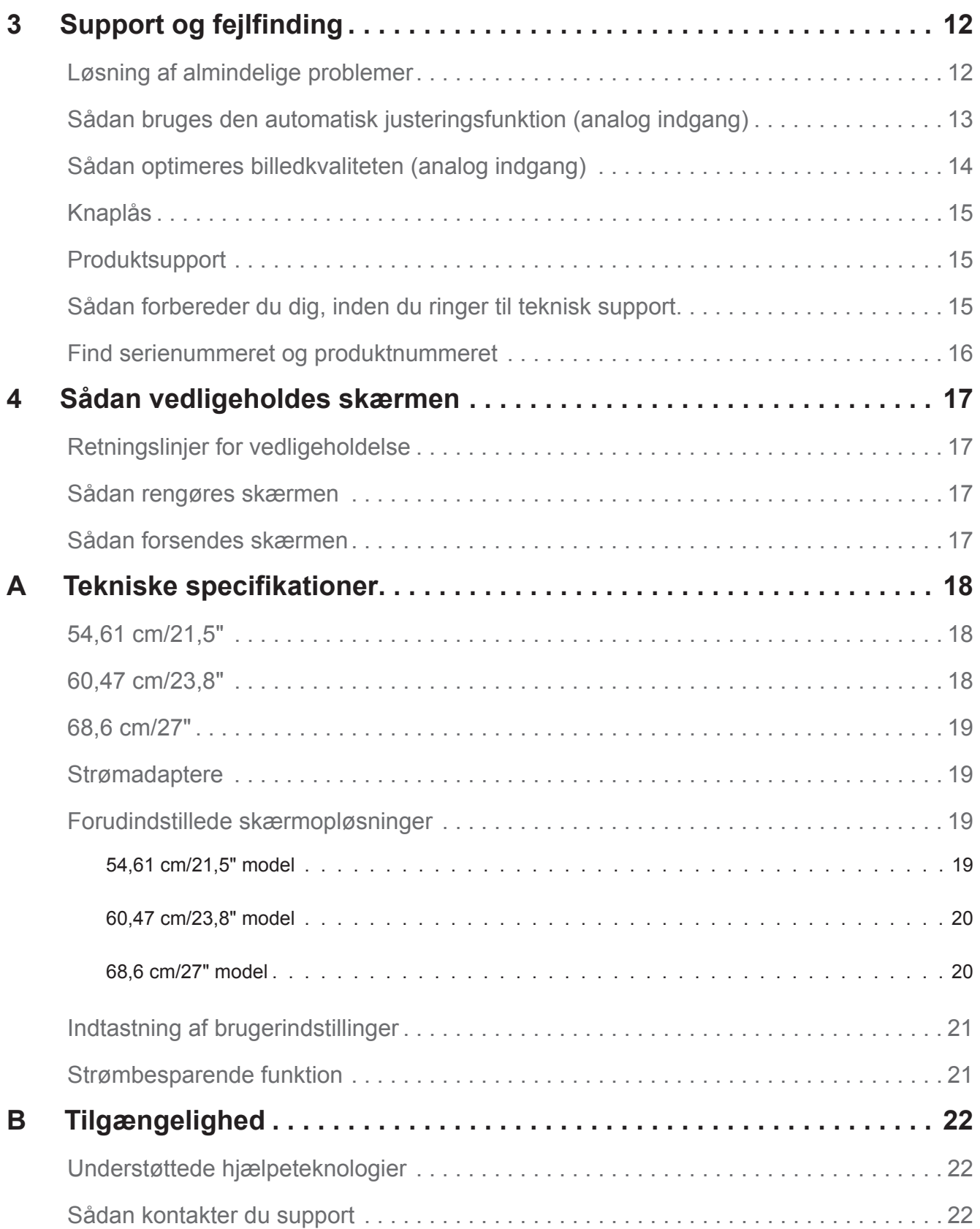

## <span id="page-5-0"></span>**1 Kom godt i gang**

### **Vigtige sikkerhedsoplysninger**

Skærmen leveres med en ledning. Hvis du bruger et andet strømkabel, skal du sikre dig, at både det og strømkilden passer til skærmen. Du kan læse, hvilken ledning du skal bruge med skærmen, i afsnittet *Produktbemærkninger* i dit dokumentationssæt.

A **ADVARSEL!** For at mindske risikoen for elektrisk stød eller beskadigelse af udstyret:

- • Sæt ledningen i en stikkontakt, der altid er let tilgængelig.
- • Afbryd strømmen til computeren ved at trække ledningen ud af stikkontakten.
- • Hvis produktet leveres med et stik med 3 stikben, skal du slutte ledningen til en jordforbundet stikkontakt med 3 stikben. Det tredje stikben, der er beregnet til jordforbindelsen, må ikke tages af, f.eks. i forsøg på at bruge en adapter, der kun kan tage stik med 2 stikben. Stikbenet til jordforbindelsen er en vigtig sikkerhedsfunktion.

Læg af sikkerhedsmæssige grunde ikke noget på strømkabler eller andre ledninger. Læg dem, så man ikke ved et uheld kan snuble over dem.

For at reducere risikoen for alvorlig personskade, skal du læse afsnittet *Vejledning til sikkerhed og komfort*. Den beskriver korrekt indretning, placering og gode arbejdsvaner for computerbrugeren og indeholder vigtige oplysninger om sikkerhedsaspekter i forbindelse med elektricitet og mekanik. Denne vejledning kan findes på nettet på http://www.hp.com/ergo.

**FORSIGTIG:** Af hensyn til beskyttelse af skærmen samt computeren bør alle strømkabler til computeren samt dens perifere enheder (som fx en skærm, printer, scanner) tilsluttes strømmen igennem et nødstrømsanlæg som fx en strømskinne eller en UPS (Uninterruptible Power Supply), der beskytter mod udsving i strømmen. Ikke alle strømskinner beskytter mod strømudsving. Strømskinnen skal være mærket specifikt med denne funktion. Brug en strømskinne, hvor producenten har Produktansvar, så du kan få udskiftet udstyret, hvis nødstrømssikringen ikke fungerer.

Stil kun HP LCD-skærmen på møbler i en passende størrelse og som kan bære skærmen.

**ADVARSEL!** Skærme, der uhensigtsmæssigt stilles på toiletborde, bogreoler, hylder, borde, højttalere, kister eller vogne, kan nemt falde ned og forårsage personskade.

Sørg for at føre alle ledninger og kabler, der er forbundet til LCD-skærmen, på sådan en måde at de ikke kommer i klemme, trækkes i eller slubles over.

Sørg for at den samlede strømstyrke på produkterne der er forbundet til stikkontakten, ikke overstiger dens mærkestrøm, og at den samlede strømstyrke på produkterne der er forbundet til ledningen, ikke overstiger dens mærkestrøm. Kig på effektangivelsen for at fastslå hvert apparats strømforbrug.

Stil din skærm i nærheden af en stikkontakt, som er let tilgængelig. Afbryd skærmen ved at tage fat i selve stikket, og træk det ud af stikkontakten. Træk aldrig stikket ud ved at trække i ledningen.

Pas på ikke at tabe skærmen, og anbring den kun på faste overflader.

**BEMÆRK:** Dette produkt er beregnet til underholdning. Overvej at stille skærmen på et sted, hvor lyset kan styres, så du undgår forstyrrelser fra omgivende lys og lyse overflader, der kan forårsage forstyrrende refleksioner fra skærmen.

## <span id="page-6-0"></span>**Produktfunktioner og komponenter**

#### **Funktioner**

Skærmene har følgende funktioner:

- 54,61 cm (21,5") diagonalt synligt skærmområde med en opløsning på 1920 x 1080, plus understøttelse af fuld skærm på lavere opløsninger, herunder brugerdefinerbart skalering for maksimal billedstørrelse, samtidig med at det oprindelige billedformat bevares.
- • 60,47 cm (23,8") diagonalt synligt skærmområde med en opløsning på 1920 x 1080, plus understøttelse af fuld skærm på lavere opløsninger, herunder brugerdefinerbart skalering for maksimal billedstørrelse, samtidig med at det oprindelige billedformat bevares.
- • 68,58 cm (27") diagonalt synligt skærmområde med en opløsning på 1920 x 1080, plus understøttelse af fuld skærm på lavere opløsninger, herunder brugerdefinerbart skalering for maksimal billedstørrelse, samtidig med at det oprindelige billedformat bevares.
- • Antirefleksskærm med LED-baggrundsbelysning
- • Bred synsvinkel, så skærmen kan ses fra en siddende og stående stilling, samt fra begge sider
- • Tilt-funktion
- • VGA-videoindgang
- • HDMI-videoindgang (High Definition Multimedia Interface)
- • Plug-and-Play, hvis det understøttes af dit operativsystem
- • Låsehul på skærmens bagside. Beregnet til at låse skærmen fast med en kabel-lås
- • Tilpasninger i skærmmenu (OSD) på flere sprog gør konfiguration og skærmoptimering let
- • HDCP (Digital beskyttelse af indhold med høj båndbredde) kopibeskyttelse af alt digitalt input
- Strømbesparingsfunktion, som opfylder krav til reducering af strømforbruget

**BEMÆRK:** Sikkerheds- og lovmæssige oplysninger findes i afsnittet *Produktbemærkninger* i dit dokumentationssæt. Opdateringer til din brugervejledning kan findes på http://www.hp.com/support, hvor du kan downloade de nyeste versioner af Hps programmer og drivere.

#### <span id="page-7-0"></span>**Komponenter på bagsiden**

Komponenterne bag på skærmen kan være anderledes, afhængig af din skærmmodel.

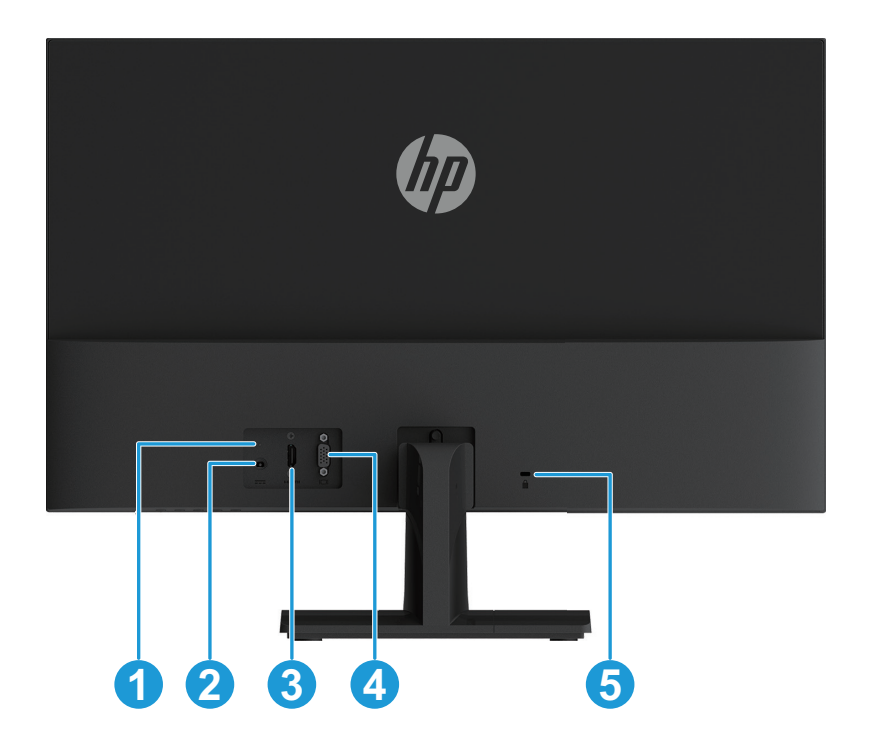

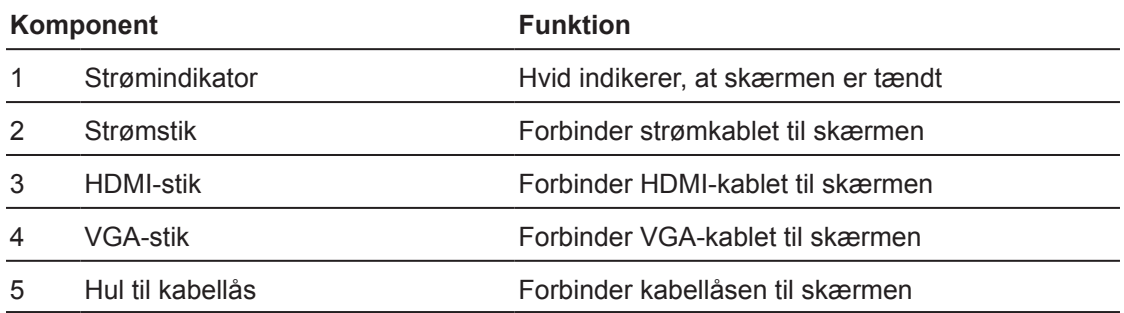

#### <span id="page-8-0"></span>**Betjeningsknapper på frontpanelet**

Placeringen af knapperne på frontpanelet kan variere, afhængig af din skærmmodel.

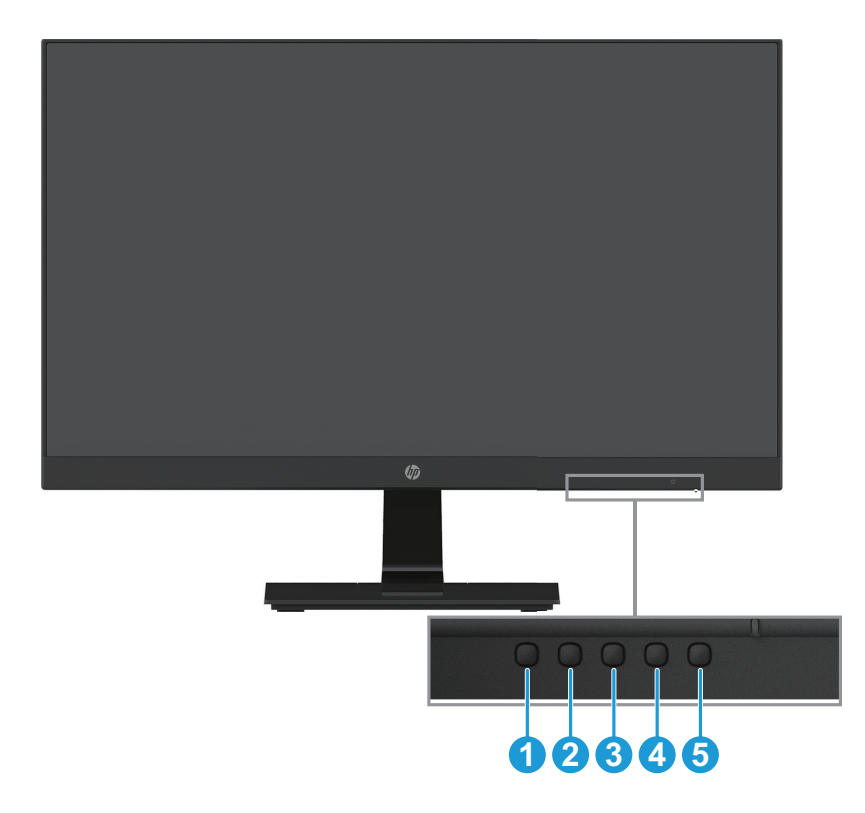

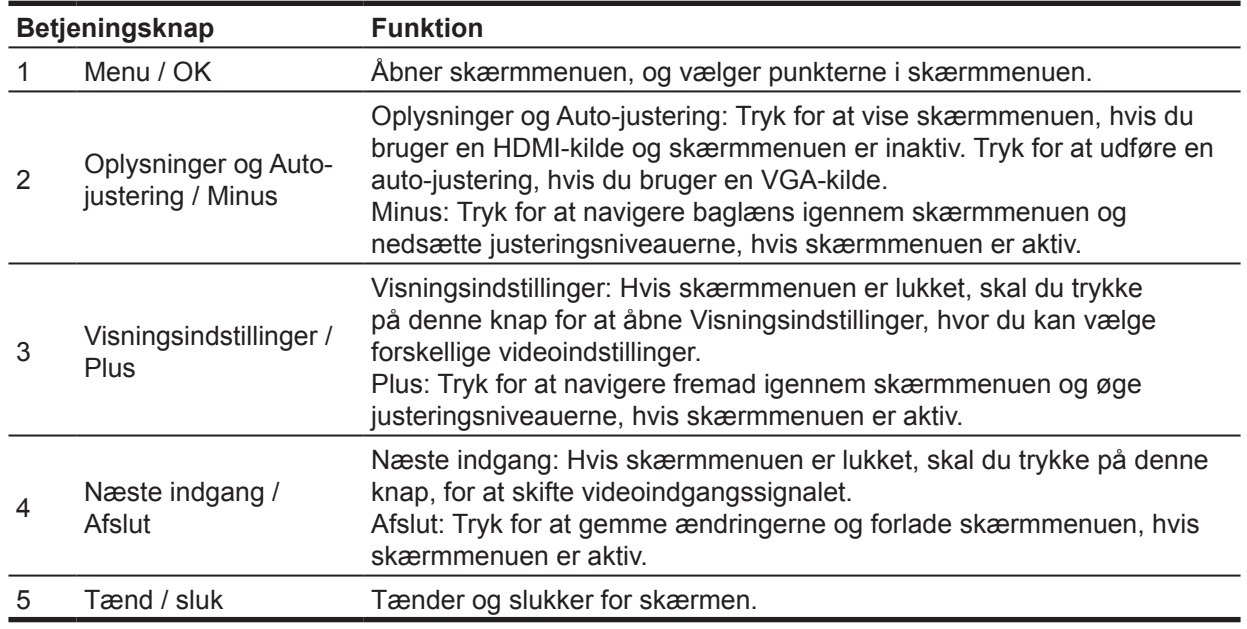

**BEMÆRK:** *Knapperne 2 til 4 kan tildeles forskellige funktioner.* 

**BEMÆRK:** Du kan finde en simulator af skærmmenuen på HP Customer Self Repair Services Media Library på http://www.hp.com/go/sml.

### <span id="page-9-0"></span>**Sådan opsættes skærmen**

#### **Sådan sættes skærmstativet på**

- **FORSIGTIG:** Undgå, at røre LCD-skærmens overflade. Hvis der trykkes på skærmen, kan det påvirke farvernes pålidelighed og desorientere de flydende krystaller. Hvis dette sker, kan skærmen ikke gå tilbage til sin normale tilstand.
	- 1. Placer skærmen med forsiden nedad på en flad overflade, som er dækket med skumplast eller en blød klud. Dette forhindrer, at skærmen bliver ridset eller ødelagt, og forhindrer skader på knapperne.
	- 2. Indsæt først stativets arm (1) i skærmen, og skyd derefter soklen (2) i stativets arm.
	- 3. Skru skruen med uret (3) for at fastgøre soklen til skærmen.

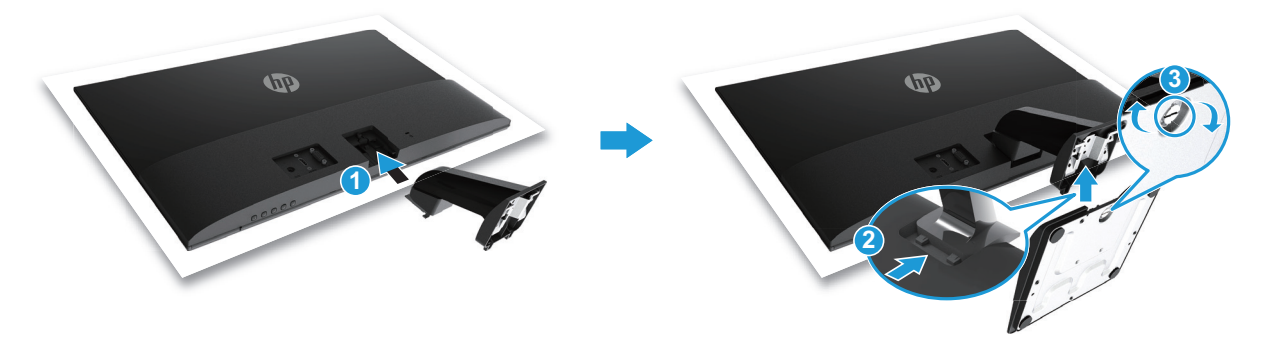

#### **Fjerne stativet**

- 1. Placer skærmen med forsiden nedad på en flad overflade, som er dækket med skumplast eller en blød klud. Dette forhindrer, at skærmen bliver ridset eller ødelagt, og forhindrer skader på knapperne.
- 2. Tryk på frigørelsesknappen (1) og træk stativet (2) af fra skærmen.

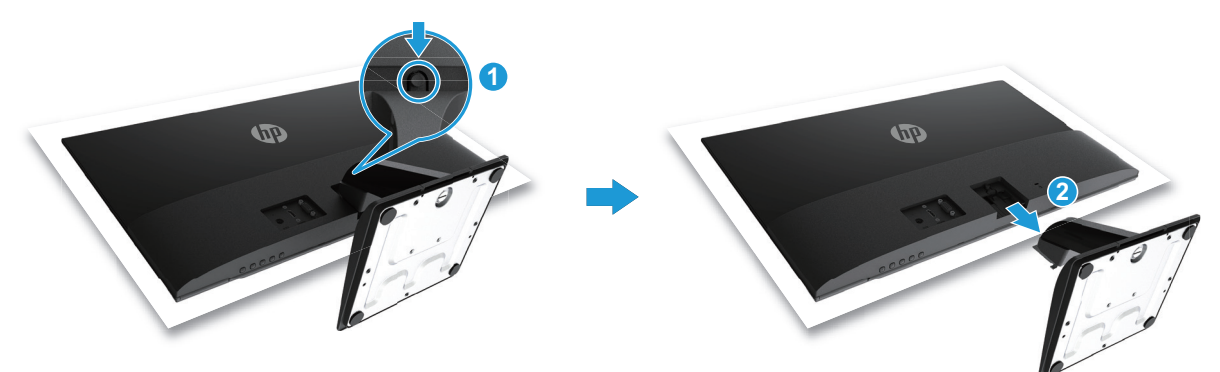

#### <span id="page-10-0"></span>**Sådan tilsluttes kablerne**

- **BEMÆRK:** Skærmen leveres med udvalgte kabler. Alle kabler, som vises i dette afsnit, følger muligvis ikke med skærmen.
	- 1. Placer skærmen på et praktisk sted med god ventilation i nærheden af computeren.
	- 2. Forbind et videokabel.
- **BEMÆRK:** Skærmen registrerer automatisk, hvilke indgange der har et gyldigt videosignal. Indgangene kan vælges ved at trykke på Menu-knappen og åbne skærmmenuen (OSD) og vælge **Indgangsstyring**.
	- • Forbind den ene ende af VGA-kablet til VGA-stikket på bagsiden af skærmen og anden ende til VGA-stikket på kildeenheden.

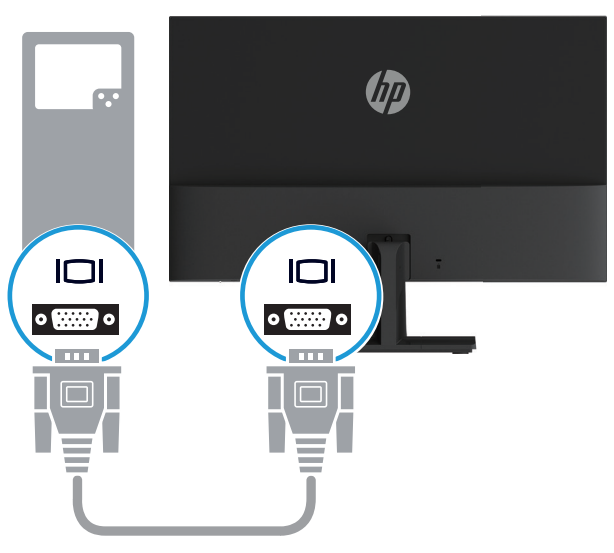

• Forbind den ene ende af HDMI-kablet til HDMI-stikket på bagsiden af skærmen og anden ende til HDMI-stikket på kildeenheden.

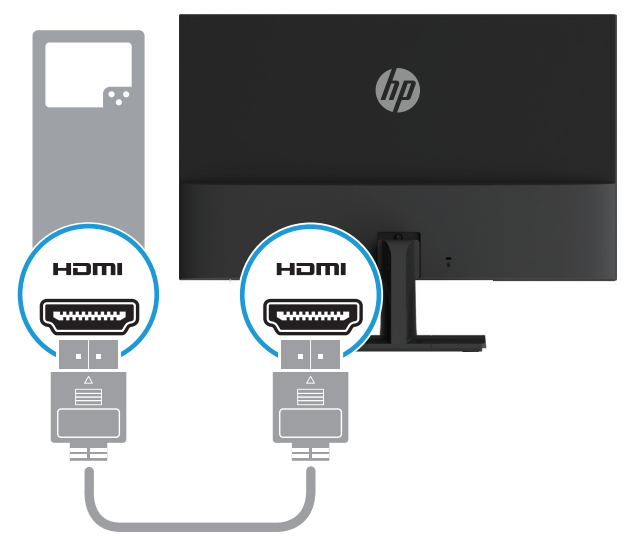

<span id="page-11-0"></span>3. Forbind den runde ende af strømledningen til skærmen (1), og forbind derefter en ende af strømledningen til strømforsyningen (2) og den anden ende til en jordet stikkontakt (3).

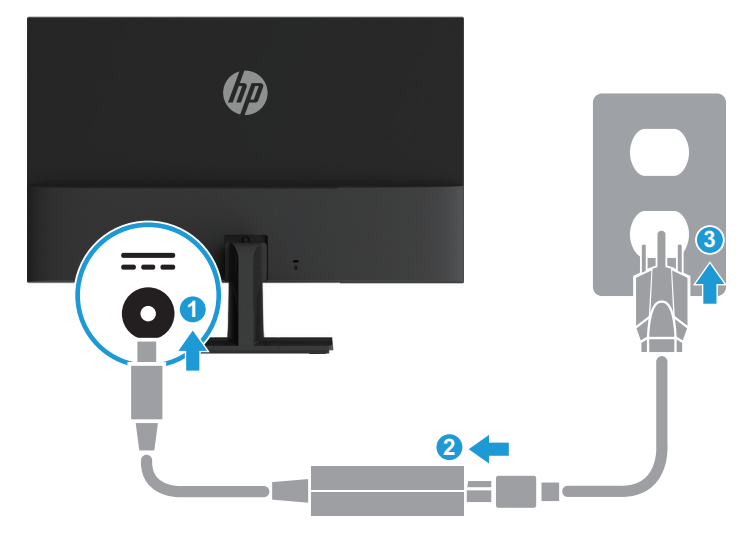

**ADVARSEL!** For at mindske risikoen for elektrisk stød eller beskadigelse af udstyret:

Du må ikke fjerne strømkablets jordforbindelse. Jordforbindelsen er en vigtig sikkerhedsfunktion.

Ledningen skal sluttes til en jordforbundet stikkontakt, der altid er let tilgængelig.

Afbryd strømmen til udstyret, ved at trække ledningen ud af stikkontakten.

Læg af sikkerhedsmæssige grunde ikke noget på strømkabler eller andre ledninger. Læg dem, så man ikke ved et uheld kan snuble over dem. Træk ikke i kablerne. Når ledningen trækkes ud af stikkontakten, skal du trække i selve stikket.

#### **Sådan justeres skærmen**

Vip skærmen fremad eller bagud, så den er på et komfortabelt øjenniveau.

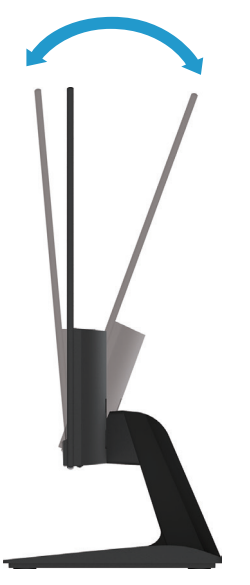

#### <span id="page-12-0"></span>**Sådan tændes skærmen**

- 1. Tryk på tænd/sluk-knappen på computeren, for at tænde den.
- 2. Tryk på tænd/sluk-knappen for neden på skærmen, for at tænde den.

Når skærmen er tændt, lyser strømindikatoren hvidt; når skærmen er i dvaletilstand, lyser strømindikatoren gult.

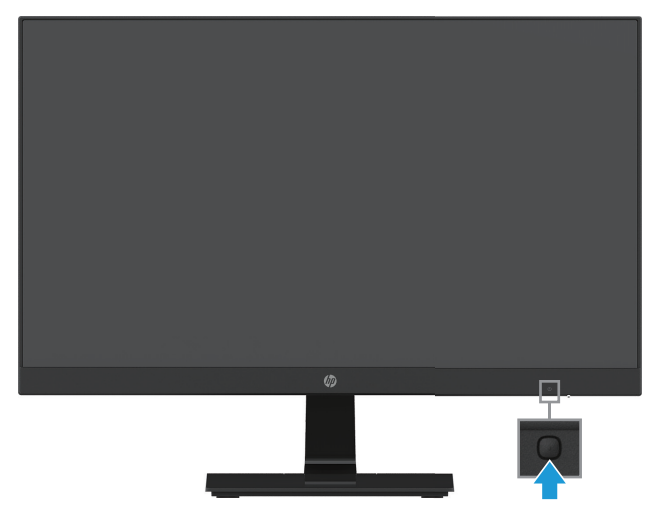

- **FORSIGTIG:** Indbrændinger kan forekomme på skærme, hvis de viser det samme statiske billede på skærmen i mere end 12 timer i træk uden brug. For at undgå indbrændinger på skærmen, skal du altid bruge et pauseskærm-program eller sluk for skærmen, hvis den ikke skal bruges i længere tid. Indbrændinger af billeder kan se på alle LCD-skærme. Et "indbrændt billede" dækkes ikke af garantien fra HP.
- **BEMÆRK:** Hvis der ikke sker noget, når du trykker på tænd/sluk-knappen, er dens låsefunktion muligvis slået til. For at slå denne funktion fra, skal du holde tænd/sluk-knappen nede i 10 sekunder.
- **BEMÆRK:** Power LED (Strømlys) kan slås fra i skærmmenuen. Tryk på Menu-knappen for neden på skærmen, og vælg derefter **Power Control (Strømstyring) > Power LED (Strømlys) > Off (Fra)**.

Når skærmen tændes, vises en skærmstatusbesked i fem sekunder. Beskeden viser, hvilken indgang det aktuelle signal kommer fra, status på automatisk skift af kilde (til eller fra. Standardindstillingen er til), den aktuelle forudindstillede skærmopløsning, samt den anbefalede forudindstillede skærmopløsning.

Skærmen registrerer automatisk signalindgangene, og bruger det aktive signal til skærmen.

#### <span id="page-13-0"></span>**Politik vedrørende HP-vandmærke og billedfastholdelse**

IPS-skærmmodellerne (In-Plane Switching) er designet med IPS-skærmteknologi, som giver ultra-brede synsvinkler og en avanceret billedkvalitet. IPS-skærme er egnet til et bredt udvalg af applikationer for avanceret billedkvalitet. Men denne skærmteknologi er ikke egnet til brug i situationer, hvor statiske, stationære eller faste billeder bruges i længere tid, uden brug af pauseskærme. Dette kan omfatte kameraovervågning, videospil, marketing-logoer og skabeloner, der vises på skærmen i længere tid ad gangen. Statiske billeder kan forårsage skader, såsom indbrændte billeder på skærmen, der kan ligne pletter eller vandmærker.

Skærme, der bruges 24 timer i døgnet, og beskadiges på grund af billedfastholdelse, dækkes ikke af garantien fra HP. For at undgå beskadigelse på grund af billedfastholdelse, skal du altid slukke skærmen, når den ikke er i brug, eller brug strømbesparingsfunktionen til at slukke for skærmen, når systemet ikke bruges, hvis muligt.

#### **Sådan bruger du en kabellås**

Skærmen kan spændes fast til en fast genstand med en kabellås, som du kan købe af HP.

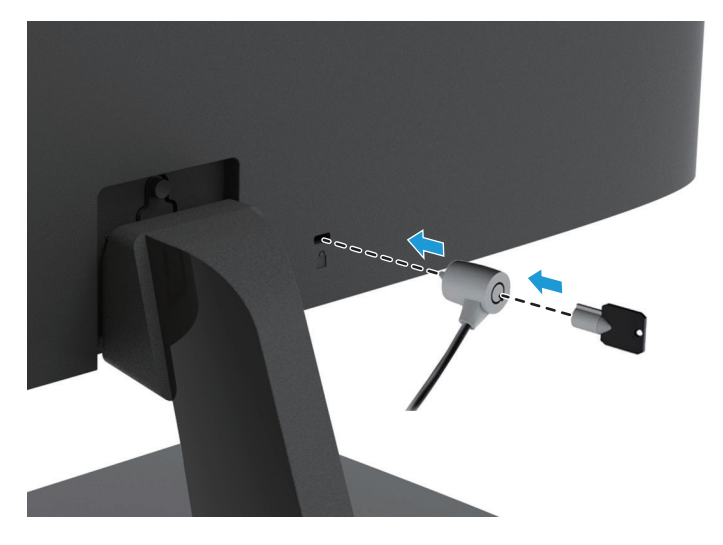

## <span id="page-14-0"></span>**2 Sådan bruges skærmen**

#### **Sådan downloades driverne til skærmen**

Sådan downloader du den nyeste version af .INF- og .ICM-filer fra HP's support-websted:

- 1. Gå på http://www.hp.com/support.
- 2. Vælg **Hent software og drivere**.
- 3. Følg vejledningerne på skærmen, for at downloade softwaren.

### **Sådan bruges skærmmenuen (OSD)**

Skærmmenuen bruges til at justere skærmbilledet i henhold til dine præferencer. Du kan åbne skærmmenuen og foretage justeringer deri med knapperne på skærmens nederste frontpanel.

For at åbne skærmmenuen og foretage justeringer, skal du gøre følgende:

- 1. Hvis skærmen ikke allerede er tændt, skal du trykke på tænd/sluk-knappen for at tænde den.
- 2. Tryk på en af funktionsknapper på den nederste frontkant, for at aktivere knapperne, og tryk derefter på Menu-knappen, for at åbne skærmmenuen.
- 3. Brug de 3 funktionsknapper til at navigere, vælge og justere menupunkterne. Knappernes navne varierer afhængig af den åbne menu eller undermenu.

Følgende tabel viser menupunkterne i skærmmenuen.

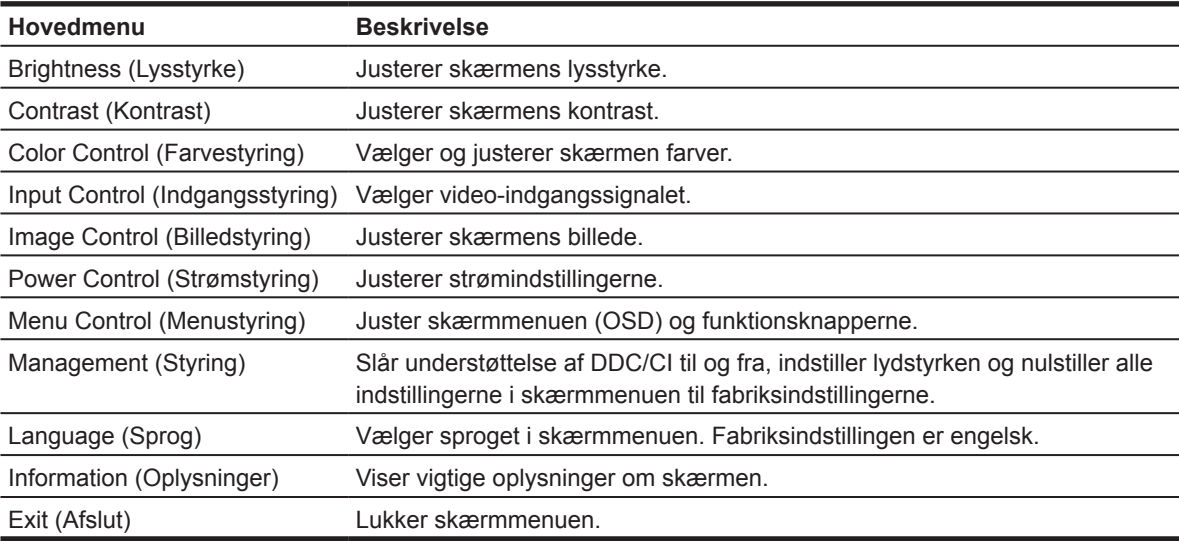

### <span id="page-15-0"></span>**Tildeling af funktioner til funktionsknapperne**

Du kan ændre funktionsknapperne fra deres standardværdier, så når knapperne aktiveres, kan du hurtigt få adgang til menupunkter, som du ofte bruger.

Sådan tildeler du funktioner til funktionsknapperne:

- 1. Tryk på en af de tre funktionsknapper, for at aktivere knapperne, og tryk derefter på **Menu**-knappen, for at åbne skærmmenuen.
- 2. I skærmmenuen skal du vælge **Menu Control (Menustyring) > Assign Buttons (Tildel knapper)**, og vælg derefter en af de tilgængelige funktioner til den ønskede knap.

**BEMÆRK:** Du kan kun tildele funktioner til de tre funktionsknapper. Du kan ikke tildele en funktion til **Menu-knappen eller tænd/sluk-knappen**.

### **Sådan justeres funktionen Low Blue Light (Lavt blåt lys)**

Hvis det blå lys, der udsendes fra skærmen, skrues ned, reduceres mængden af blåt lys, som dine øjne udsættes for. HP-skærme har en funktion, der reducere mængden af blåt lys den udsender, hvilket skaber et mere afslappet og mindre stimulerende billede, når du læser indholdet på skærmen. Sådan foretages denne indstilling:

• Tryk på **Menu**-knappen, vælg **Color Control (Farvestyring) > Viewing Modes (Visningsindstillinger) > Low Blue Light (Lavt blåt lys)**.

Tryk på knappen med et flueben (OK), for at gemme og gå tilbage.

**BEMÆRK:** For at reducere risikoen for alvorlig personskade, bedes du læse afsnittet *Vejledning til sikkerhed og komfort*. Afsnittet beskriver, hvordan computerbrugere opsætter en ordentlig arbejdsstation og holder korrekt kropsholdning, sundhed og arbejdsvaner. I afsnittet *Vejledning til sikkerhed og komfort* finder du også vigtige sikkerhedsoplysninger om elektricitet og mekanik. Afsnittet *Vejledning til sikkerhed og komfort* kan findes på nettet på http://www.hp.com/ergo.

#### **Sådan bruges den Auto-Sleep Mode (Automatiske dvalefunktion)**

Skærmen understøtter en skærmmenufunktion (OSD), der hedder **Auto-Sleep Mode (Automatisk dvalefunktion)**, som bruges til at slå en strømbesparende funktion til og fra på skærmen. Når den Auto-Sleep Mode (Automatiske dvalefunktion) er slået til (den er som standard slået til), gå skærmen på strømbesparende funktion, når computeren signalerer en lav strømindstilling (fravær af enten et vandret eller lodret synkroniseringssignal).

Når skærmen bruger denne strømbesparende funktion (dvalefunktion), er skærmen blank, baggrundslyset er slukket og strømindikatoren lyser gul. Skærmen bruger mindre end 0,5 W strøm, når der er på den strømbesparende funktion. Skærmen aktiveres fra dvaletilstanden, når computeren sender et aktivt signal til skærmen (f.eks., hvis du bruger musen eller tastaturet).

Den Auto-Sleep Mode (Automatiske dvalefunktion) kan slås fra i skærmmenuen. Tryk på en af de fire funktionsknapper på det nederste frontpanel, for at aktivere knapperne, og tryk derefter på Menuknappen, for at åbne skærmmenuen. I skærmmenuen skal du vælge **Power Control (Strømstyring) > Auto-Sleep Mode (Automatisk dvalefunktion) > Off (Fra)**.

# <span id="page-16-0"></span>**3 Support og fejlfinding**

### **Løsning af almindelige problemer**

Følgende tabel viser mulige problemer, den mulige årsag til problemet, samt anbefalede løsninger.

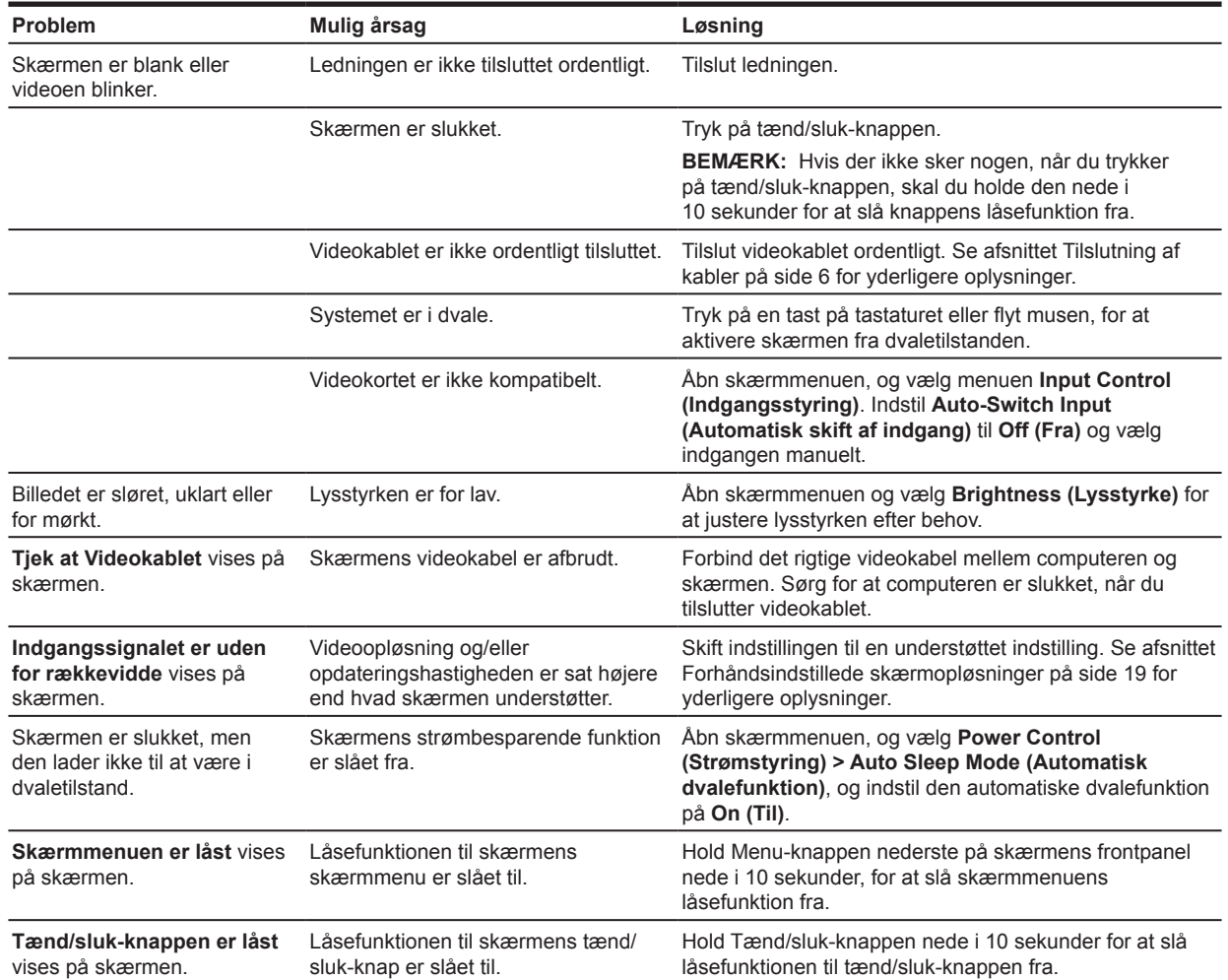

### <span id="page-17-0"></span>**Sådan bruges den automatisk justeringsfunktion (analog indgang)**

Når du først skal konfigurere skærmen, skal du lave en fabriksnulstilling via computeren eller skifte skærmens opløsning, hvorefter den automatisk justeringsfunktion automatisk går i gang, og prøver at optimere din skærm for dig.

Du kan også altid optimere skærmens ydeevne på VGA-indgangen (analog) ved brug af auto-knappen på skærmen (se brugervejledningen til din model for navnet på den specifikke knap) og softwaren med auto-justeringsmønsteret, der kan hentes på www.hp.com/support.

Brug ikke denne procedure, hvis skærmen bruger en anden indgang end VGA. Hvis skærmen bruger VGA-indgangen (analog), kan denne procedure rette følgende problemer på billedet:

- • Uskarp eller utydelig fokus
- • Billedtræk, striber eller skygge-effekter
- • Svage lodrette linjer
- Tynde, vandrette rullende linjer
- • Et forskudt billede

Sådan bruges den automatiske justeringsfunktion:

- 1. Lad skærmen blive varm i op til 20 minutter, før du justerer.
- 2. Tryk på Menu-knappen på skærmen, og vælg derefter **Image Control (Billedstyring) > Auto-Adjustment (Automatisk justering)** i skærmmenuen. Hvis resultatet ikke er tilfredsstillende, skal du fortsætte proceduren.
- 3. Vis testmønsteret til automatiske justering på skærmen.
	- • Download det automatiske justeringsprogram med et testmønster på http://www.hp.com/support.
- 4. Tryk på **ESC**-tasten eller en anden tast på tastaturet, for at lukke testmønsteret.

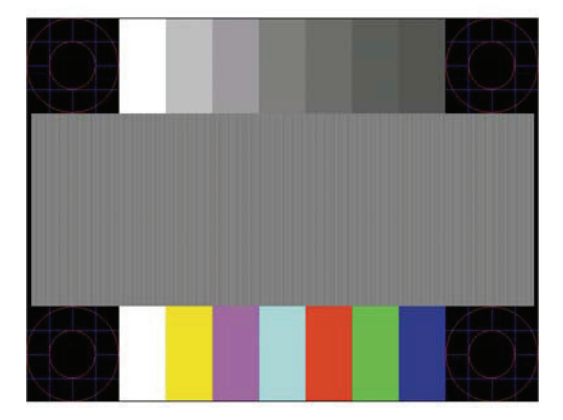

### <span id="page-18-0"></span>**Sådan optimeres billedkvaliteten (analog indgang)**

Billedkvaliteten kan forbedres ved at justere to knapper i skærmmenuen: Clock (Klok) og Phase (Fase) (findes i skærmmenuen).

**BEMÆRK:** Du skal muligvis installere de digitalt signerede skærmdrivere, INF- eller ICM-filer fra www.hp.com/support, hvis der opstår en installationsfejl.

Clock (Klok)-knappen skal først indstilles korrekt, da Phase (fase)-indstillingerne afhænger af Clock (Klok)-indstillingerne. Brug kun disse knapper, hvis den automatiske justeringsfunktion ikke giver et tilfredsstillende billede.

- **• Clock (Klok)**—skru op/ned for værdien for at minimere eventuelle lodrette linjer eller striber på baggrunden.
- **• Phase (Fase)**—skru op/ned for værdien for at minimere videoflimmer eller sløring.

**BEMÆRK:** Når du bruger knapperne, opnår du de bedste resultater ved at bruge det automatisk justeringsprogram med testmønsteret, som kan downloades på www.hp.com/support.

Hvis billedet bliver forvrænget, når du justerer Clock (klok)- og Phase (fase)-værdierne, skal du fortsætte med justere værdierne indtil forvrængningen forsvinder. Hvis du vil gendanne til fabriksindstillingerne, skal du vælge **Yes (Ja)** i menuen **Factory Reset (Fabriksnulstilling)** i skærmmenuen.

Sådan fjernes de lodrette linjer (Clock (klok)):

- 1. Tryk på Menu-knappen for neden på frontpanelet, for at åbne skærmmenuen, og vælg derefter **Image Control (Billedstyring) > Clock and Phase (Klok og fase)**.
- 2. Brug funktionsknapperne for neden på frontpanelet, der viser op- og ned-ikoner, for at fjerne de lodrette linjer. Tryk langsomt på knapperne, så du ikke rammer ved siden af det optimale justeringspunkt.

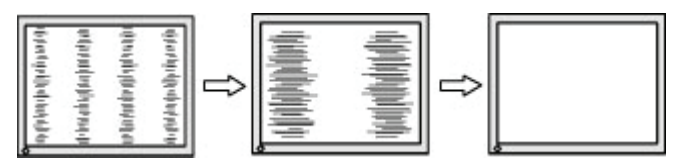

3. Hvis der stadig er linjer på billedet, eller det stadig er sløret eller flimre, når du har justeret Clock (klok)-indstillingen, skal du justere Phase (fase)-indstillingen.

Sådan fjernes flimmer eller sløring (Phase (fase)) på billedet:

- 1. Tryk på Menu-knappen for neden på frontpanelet for at åbne skærmmenuen, og vælg derefter **Image Control (Billedstyring) > Clock and Phase (Klok og fase)**.
- 2. Tryk på funktionsknapperne for neden på frontpanelet, der viser op- og ned-ikoner, for at fjerne flimmer og sløring på billedet. Flimmer eller sløring på billedet kan muligvis ikke fjernes, afhængigt af computeren eller det installerede grafikkort.

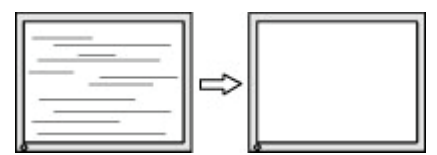

Sådan rettes billedets placering (vandret eller lodret stilling):

1. Tryk på Menu-knappen for neden på frontpanelet, for at åbne skærmmenuen, og vælg derefter **Image position (Billedplacering)**.

<span id="page-19-0"></span>2. Tryk på funktionsknapperne for neden på frontpanelet, der viser op- og ned-ikoner, for at justere billedets placering på skærmen. Punktet Vandret placering justerer billedet til venstre eller højre, og Lodret placering justerer billedet op og ned.

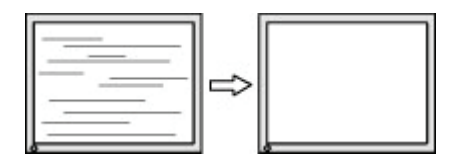

#### **Knaplås**

Hvis du holder tænd/sluk-knappen eller Menu-knappen nede i 10 sekunder, låses knapperne. Knapperne kan låses op ved at holde dem nede i ti sekunder igen. Denne funktion er kun tilgængelig, når skærmen er tændt, viser en aktiv signal og når skærmmenuen ikke er åben.

### **Produktsupport**

For yderligere oplysninger om, hvordan din skærm bruges, bedes du gå på http://www.hp.com/support. Vælg **Find dit produkt**, og følg derefter instruktionerne på skærmen.

Her kan du:

• Chat online med en HP-tekniker

**BEMÆRK:** Hvis support-chatten ikke er tilgængelig på et bestemt sprog, er den tilgængelig på engelsk.

• Find et HP-servicecenter

#### **Sådan forbereder du dig, inden du ringer til teknisk support**

Hvis du ikke kan løse et problem ved hjælp af fejlfindingen i dette afsnit, er du velkommen til at ringe til vores teknisk support. Du bør have følgende oplysninger klar, når du ringer:

- • Skærmens modelnummer
- • Skærmens serienummer
- • Købsdato på fakturaen
- • En beskrivelse af de forhold, hvorunder problemet opstår
- • Modtagne fejlmeddelelser
- • Hardwarekonfiguration
- • Navn og version af hardwaren og softwaren, du bruger

### <span id="page-20-0"></span>**Find serienummeret og produktnummeret**

Serie- og produktnummeret er placeret på et mærkat på bunden af skærmen. Du skal muligvis bruge disse numre, hvis du kontakter HP vedrørende din skærm.

**BEMÆRK:** Du skal muligvis delvist dreje skærmen, for at se etiketten.

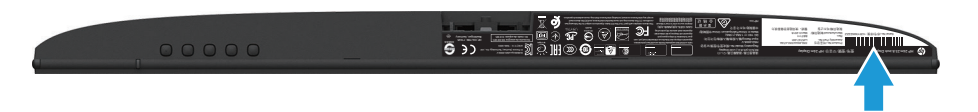

## <span id="page-21-0"></span>**4 Sådan vedligeholdes skærmen**

### **Retningslinjer for vedligeholdelse**

- Forsøg ikke selv at åbne for kabinettet eller at reparere produktet. Juster kun på de knapper, som er beskrevet i brugsanvisningen. Hvis skærmen ikke betjenes korrekt, eller hvis den er røget på gulvet eller er blevet beskadiget, skal du kontakte en autoriseret HP-forhandler, salgssted eller servicecenter.
- • Brug kun en strømforsyning og et strømkabel, der er egnet til denne skærm, iht. angivelsen på skærmens mærkeplade.
- Sluk for skærmen, når den ikke er i brug. Du kan forøge din skærms levetid ved brug af et pauseskærmsprogram, og ved at slukke for skærmen når den ikke er i brug.

**BEMÆRK:** Skærme med et "indbrændt billede" dækkes ikke af garantien fra HP.

- • Hullerne og åbningerne i kabinettet er beregnet til ventilation. Disse åbninger må ikke blokeres eller tildækkes. Du må aldrig stikke fremmedlegemer ind i åbninger på kabinettet eller andre åbninger.
- • Hold skærmen i et godt ventileret område, væk fra overdreven lys, varme eller fugt.
- Hvis skærmstativet tages af, skal du lægge skærmen med forsiden nedad på et blød område, så den ikke bliver ridset eller ødelagt.

#### **Sådan rengøres skærmen**

- 1. Sluk skærmen og afbryd strømmen fra computeren, ved at trække ledningen ud af stikkontakten.
- 2. Tør skærmen af for støv ved at tørre skærmen og kabinettet af med en blød og ren antistatiske klud.
- 3. For rengøring af vanskeligere pletter, kan bruge en 50/50 blanding af vand og isopropylalkohol.
- **FORSIGTIG:** Sprøjt rengøringsmidlet på en klud, og brug den fugtige klud til forsigtigt at tørre skærmens overflade af. Rengøringsmidlet må aldrig sprøjtes direkte på skærmens overflade. Det kan trænge sig ind i skærmen, og beskadige elektronikken.
- **FORSIGTIG:** Brug ikke rengøringsmidler, der indeholder oliebaserede materialer, såsom benzen, fortynder eller et flygtigt stof til at rengøre skærmen eller kabinet. Disse kemikalier kan beskadige skærmen.

#### **Sådan forsendes skærmen**

Beholde den oprindelige emballage. Du kan bruge den senere, hvis du flytter eller skal sende skærmen.

## <span id="page-22-0"></span>**A Tekniske specifikationer**

**BEMÆRK:** Produktspecifikationerne i brugervejledningen kan have ændret sig mellem tidspunktet for fremstilling og levering af dit produkt.

Du kan finde se seneste specifikationer, samt yderligere specifikationer om dette produkt på http://www.hp.com/go/quickspecs/, hvor du skal søge efter din specifikke skærmmodel, for at finde dens specifikationer.

### **54,61 cm/21,5"**

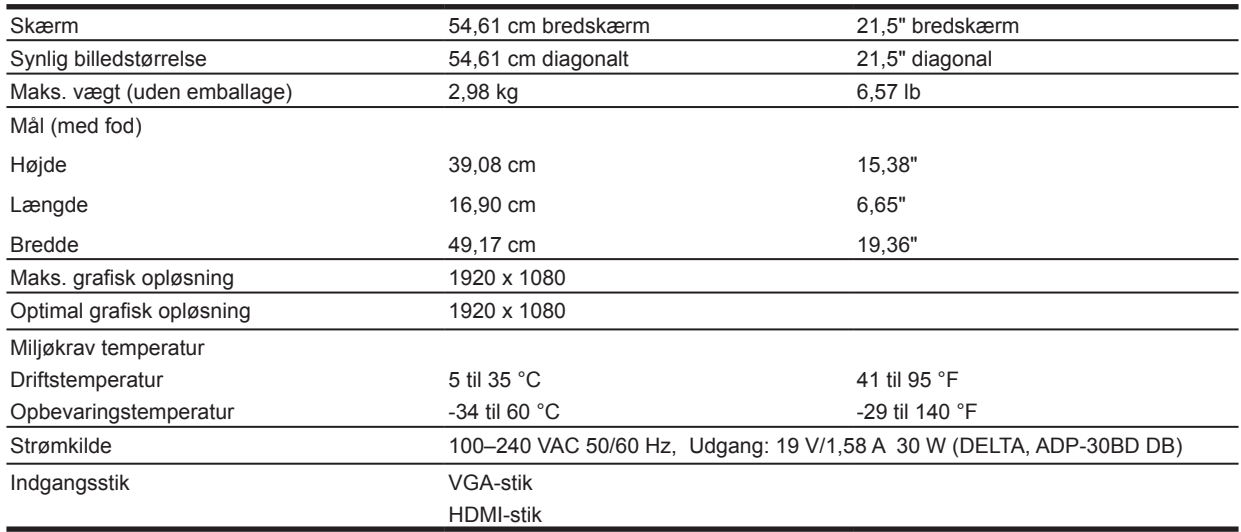

### **60,47 cm/23,8"**

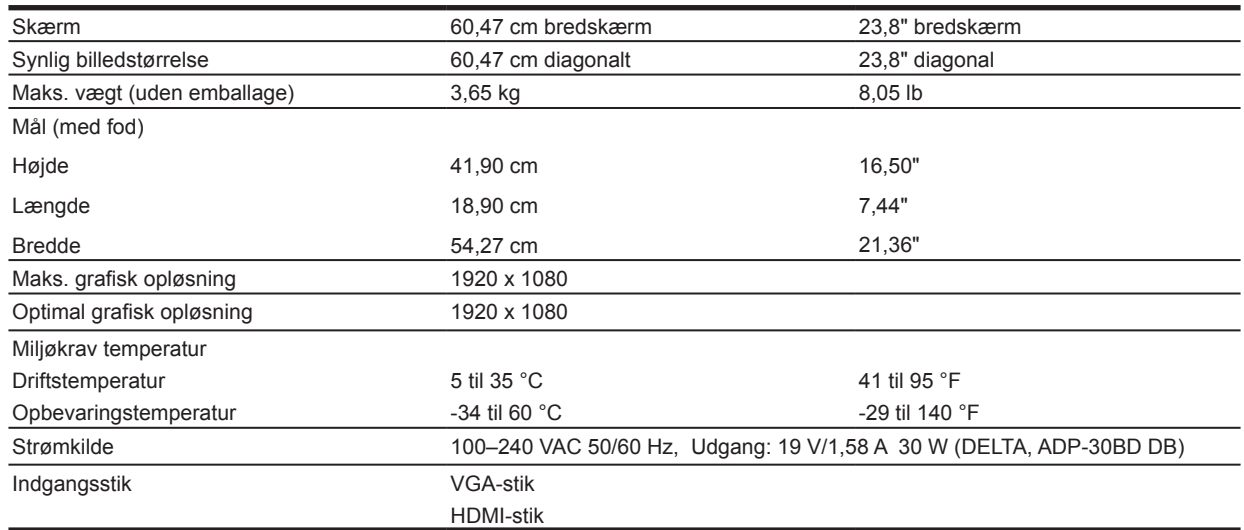

### <span id="page-23-0"></span>**68,6 cm/27"**

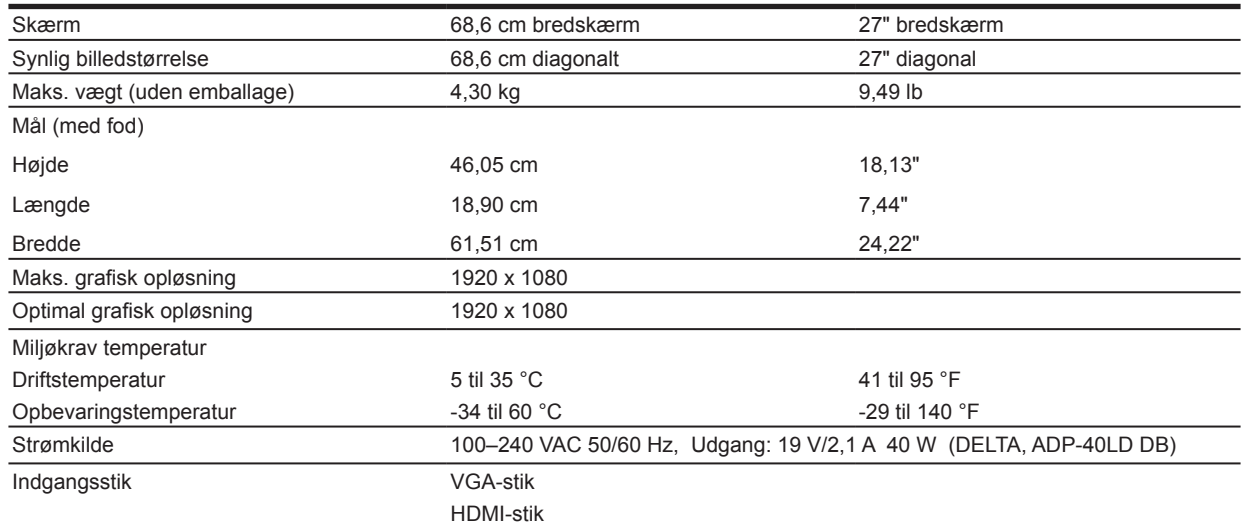

## **Strømadaptere**

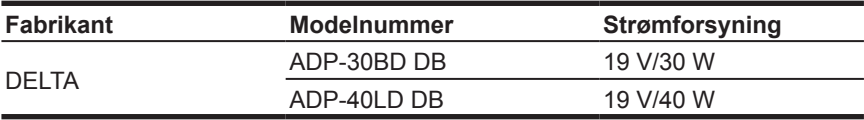

### **Forudindstillede skærmopløsninger**

Nedenstående skærmopløsninger er de mest brugte opløsninger, og de er indstillet som standardindstillinger. Skærmen genkender automatisk mange forhåndsindstillede indstillinger, og de vises i korrekt størrelse og midt på skærmen.

#### **54,61 cm/21,5" model**

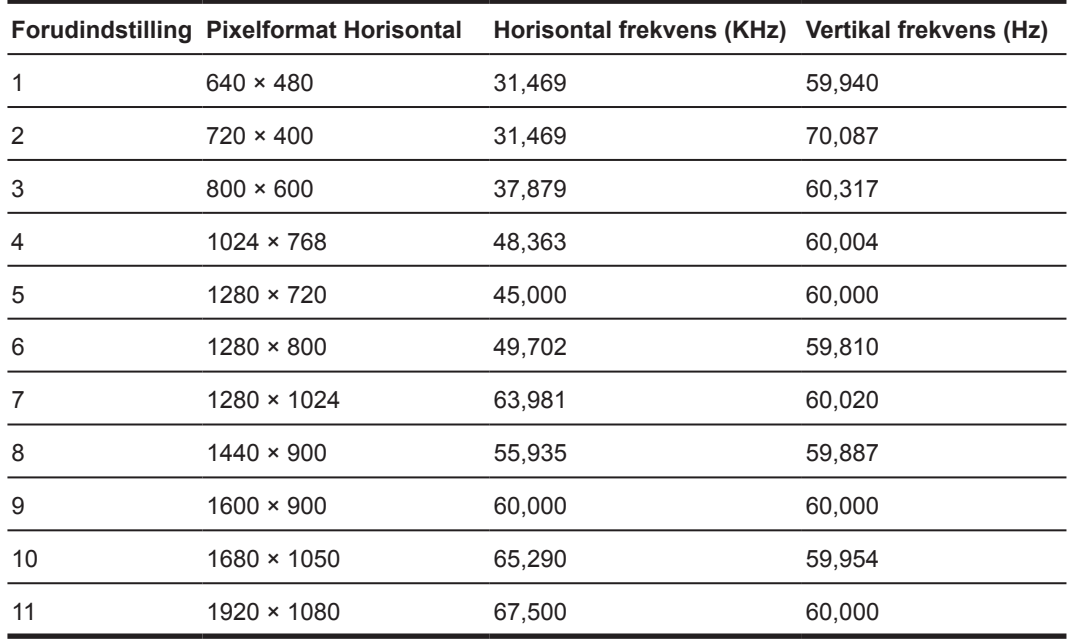

## <span id="page-24-0"></span>**60,47 cm/23,8" model**

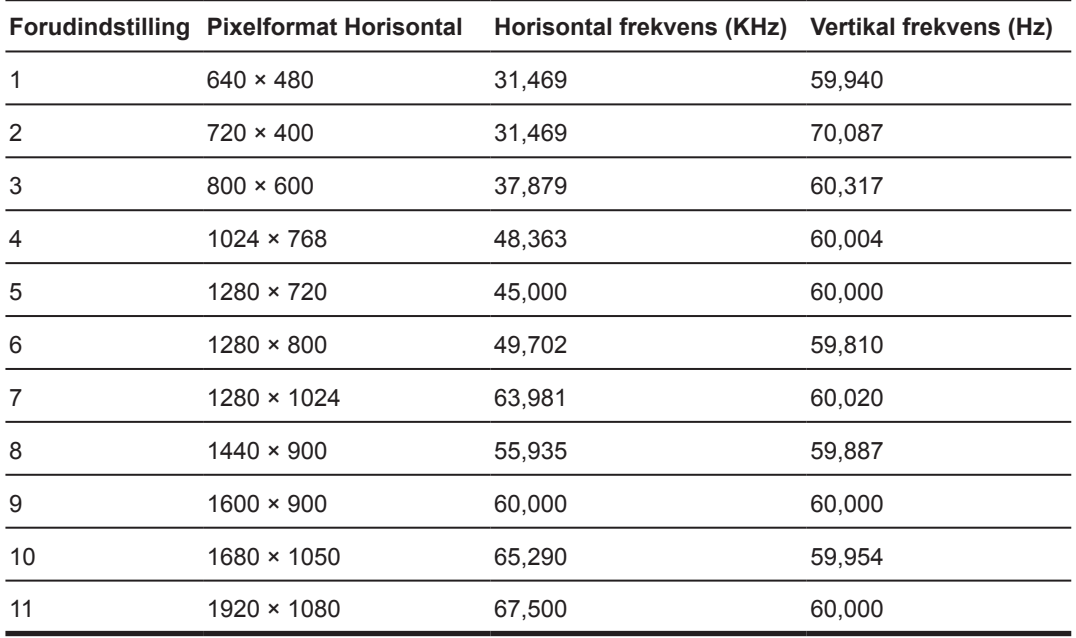

## **68,6 cm/27" model**

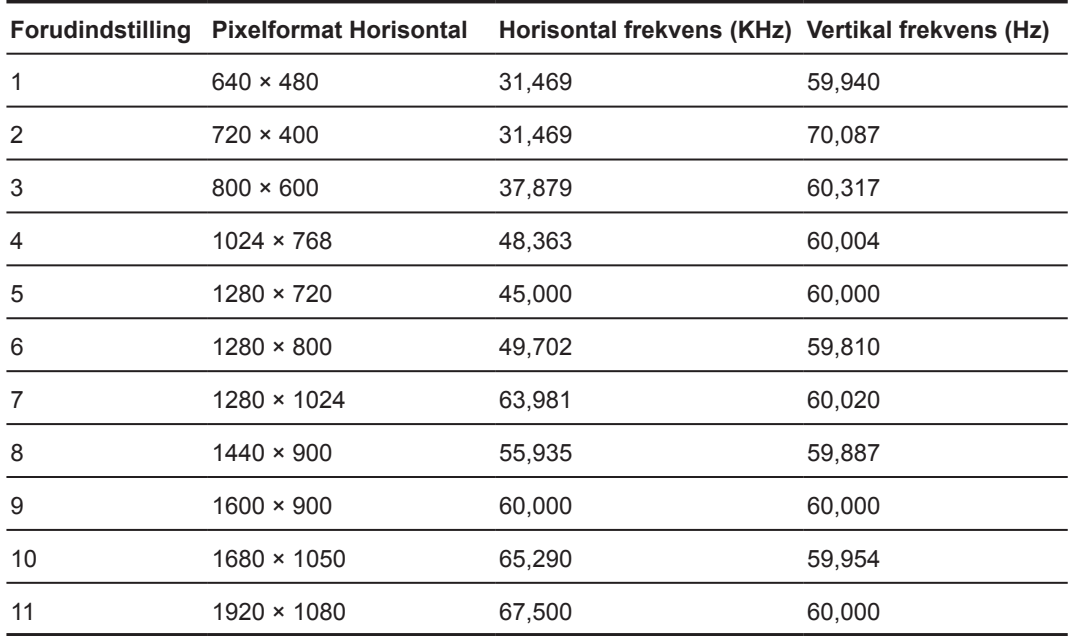

## <span id="page-25-0"></span>**Indtastning af brugerindstillinger**

Video-controllersignalet skal nogen gange bruge en indstilling, som ikke er forudindstillet, hvis:

- • Du bruger ikke en standard grafikadapter.
- • Du bruger ikke en forudindstillet indstilling.

Hvis dette sker, skal skærmens indstillinger justeres via skærmmenuen. Dine ændringer kan laves på alle af disse indstillinger og gemmes i hukommelsen. Skærmen gemmer automatisk de nye indstillinger, og genkender derefter den nye indstilling, ligesom den gør med en forudindstillet indstilling. Ud over forudindstillingerne, er der mindst 10 brugerindstillinger, der kan indtastes og gemmes.

#### **Strømbesparende funktion**

Skærmene understøtter en strømbesparende funktion. Den strømbesparende funktion slås til, hvis skærmen ikke modtager enten det horisontale synkroniseringssignal eller det vertikale synkroniseringssignal. Når skærmen registrerer at disse signaler mangler, bliver skærmen blank, baggrundslyset slukker og strømindikatoren begynder at lyse gul. Når skærmen er i den strømbesparende tilstand, bruger den 0,5 watt. Der er en kort opvarmningsperiode, før skærmen går tilbage til sin normale driftstilstand.

Se i brugervejledningen til den computer for instruktioner om indstilling af strømbesparingsfunktioner (nogle gange kaldet strømstyringsfunktioner).

**BEMÆRK:** Den ovenstående strømbesparingsfunktion virker kun, når skærmen er forbundet til en computer, der har strømbesparingsfunktioner.

Ved at vælge indstillingerne i skærmens strømbesparingsprogram, kan du også programmere skærmen til at gå på strømbesparingsfunktionen på et forudbestemt tidspunkt. Når skærmens strømbesparingsprogram sætter skærmen på strømbesparingsfunktionen, begynder strømindikatoren at blinke gult.

## <span id="page-26-0"></span>**B Tilgængelighed**

HP-design, producerer og markedsprodukter og tjenester, der kan bruges af alle, herunder personer med handicap, enten alene eller med passende hjælpeenheder.

### **Understøttede hjælpeteknologier**

HP-produkter understøtter mange forskellige hjælpeteknologier, og kan konfigureres til at virkemed flere hjælpeteknologier. Brug søgefunktionen på kildeenheden, der er forbundet til skærmen til at finde flere oplysninger om hjælpefunktioner.

**BEMÆRK:** For yderligere oplysninger om et bestemt hjælpeteknologiprodukt, skal du kontakte kundesupport til det pågældende produkt.

#### **Sådan kontakter du support**

Vi forbedre konstant tilgængelighed af vores produkter og tjenester, og byder feedback fra brugerne meget velkommen. Hvis du har et problem med et produkt eller gerne vil fortælle os om hjælpefunktioner, der har hjulpet dig, bedes du kontakte os på (888) 259-5707, mandag til fredag, 06:00- 21:00 MST. Hvis du er døv eller svagthørende og bruger TRS-VRS-WebCapTel, bedes du kontakte os hvis du ønsker teknisk support eller spørgsmål vedrørende tilgængelighed, ved at ringe på (877) 656- 7058, mandag til fredag, 06:00-21:00 MST.